# **Schritt 1: Gerät installieren**

# Schließen Sie Ihren Kabel-Router in wenigen Schritten an.

**Installieren Sie das Gerät bitte sofort.** Es sendet während der Installation ein technisches Signal in das Kabel-Glasfasernetz, dass der Anschluss betriebsbereit ist.

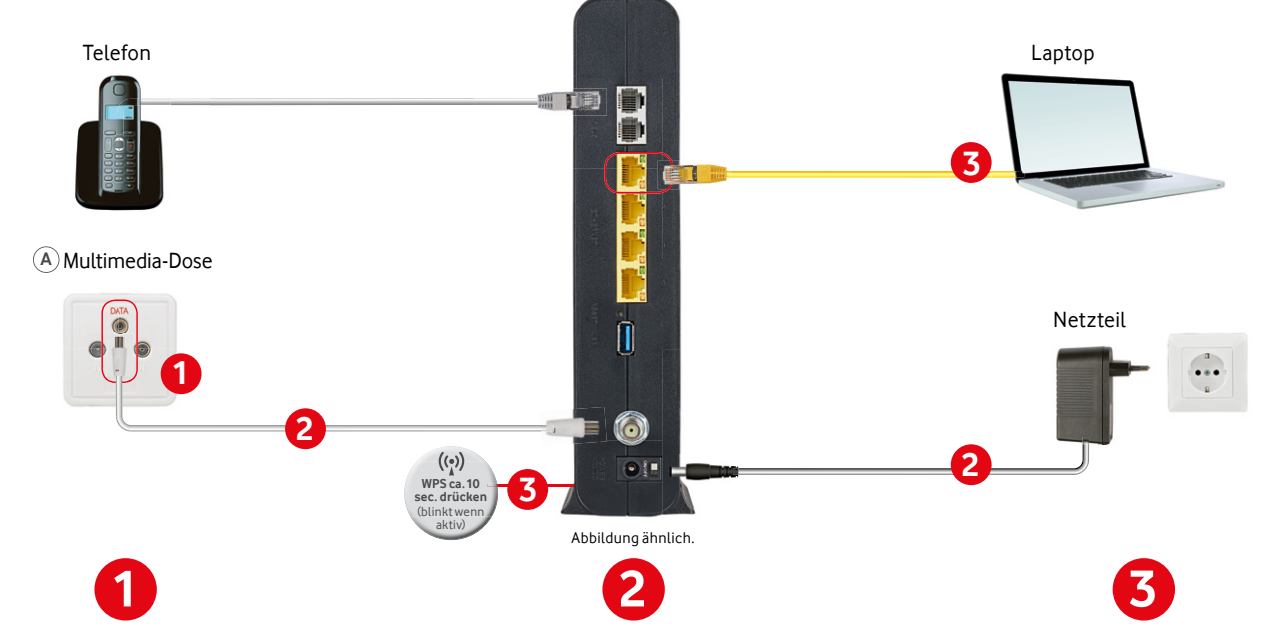

### **Multimedia-Dose prüfen**

Prüfen Sie, ob Ihre Kabel-Anschlussdose 3 Anschlüsse **A** oder 2 Anschlüsse **B** hat. Wenn die Dose 2 Anschlüsse hat, schrauben Sie den Multimedia-Dosenadapter auf.

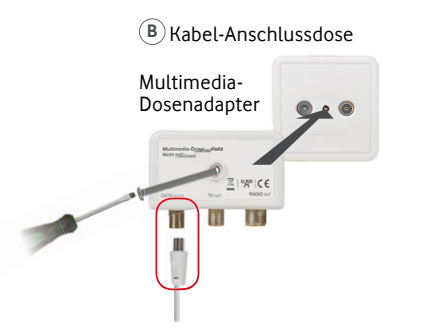

## **Kabel-Router verbinden**

- **1** Stecken Sie das **Anschlusskabel** in den Anschluss **DATA**, das andere Ende in den Kabel-Router.
- **2** Stecken Sie das **Netzteil** in die Steckdose und verbinden es mit dem Kabel-Router.
- **3 Warten Sie bis die LED Power/Cable bzw. Internet dauerhaft leuchtet.** Dieser Vorgang kann bis zu 15 Minuten dauern. **Machen Sie bitte erst danach weiter.**

**Hinweis:** Wenn Sie einen Arris TG3442DE Kabel-Router nutzen, warten Sie bitte, bis alle LED weiß leuchten.

**Gilt nur bei Anbieterwechsel:** Öffnen Sie ein neues Fenster in Ihrem Browser. Wenn Ihr Anschluss betriebsbereit ist, sehen Sie eine Anzeige "Ihr Anschluss ist bereits voll funktionsfähig". Dies kann einige Minuten dauern.

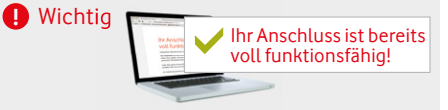

 Lassen Sie Ihren Kabel-Router möglichst eingeschaltet. So empfangen Sie **regelmäßig** Ihre Software-Updates.

#### **!** Tipp

 **Haben Sie schon die GigaTV Box, den Digital-HD-Recorder oder Digital-HD-Receiver von uns?** Dann nutzen Sie eine Multimedia-Dose in der Nähe beider Geräte.

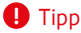

### **Internetverbindung einrichten**

#### **WLAN einrichten**

#### **Mit WPS-Funktion**

- **1** Drücken Sie am Kabel-Router den **WLAN- bzw. WPS-Knopf** für ca. 10 Sekunden. Die LED blinkt.
- **2** Schalten Sie innerhalb von 2 Minuten WPS des Geräts ein, das Sie über WLAN mit dem Kabel-Router verbinden möchten. Die WLAN Verbindung wird hergestellt.

#### **Ohne WPS-Funktion: Passwort selbst eingeben**

- **1** Drücken Sie kurz den WLAN- bzw. WPS-Knopf am Kabel-Router, falls dieser nicht grün leuchtet.
- **2** Schalten Sie WLAN auf dem Gerät ein, das Sie verbinden möchten.
- **3** Wählen Sie den voreingestellten WLAN-Netzwerknamen (SSID) aus und geben Sie das voreingestellte Passwort ein. Diese Infos finden Sie auf dem Aufkleber auf Ihrem Kabel-Router.

#### **LAN-Verbindung mit Netzwerkkabel einrichten**

- **1** Aktivieren Sie LAN an Ihrem Gerät.
- **2** Nehmen Sie das mitgelieferte Netzwerkkabel und verbinden Sie Ihr Gerät und den Kabel-Router.

 **Zu Ihrer Sicherheit** ändern Sie das Kennwort Ihres Kabel-Routers auf **http://192.168.0.1 !** Wichtig

 Die Geschwindigkeit Ihrer Internetverbindung können Sie auf **vod.af/breitbandmessung** prüfen.

**!** Tipp

Abbildungen ähnlich. Lesen Sie bitte auch die Infos zu Sicherheit und Betrieb des Geräte-Herstellers, der Vodafone beliefert hat. Sie finden die Infos bei Ihrem Gerät. Im Lieferumfang enthalten: Kabel-Router, Anschlusskabe Netzwerkkabel, Multimedia-Dosenadapter, FritzBox!-CD. Ihr Tauschgerät bekommen Sie ohne Anschlusskabel und Multimedia-Dosenadapter. Weitere Geräte gegebenenfalls nicht im Lieferumfang enthalten.

# **Schritt 2: Weitere Geräte anschließen.**

Telefon und TV-Empfangsgerät verbinden.

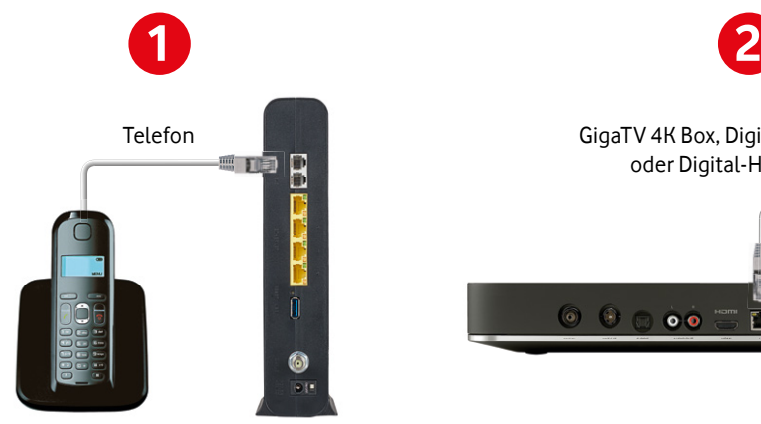

Abbildung ähnlich. Abbildung ähnlich.

**Analoges Telefon:** Stecken Sie den Stecker in den Anschluss TEL1 oder LINE1 Ihres Kabel-Routers: Hinweis: Der Anschluss LINE2 ist nicht aktiv.

 Falls der Stecker Ihres Telefonkabels nicht passt, nutzen Sie bitte den RJ11-TAE-Adapter. **!** Tipp

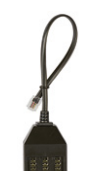

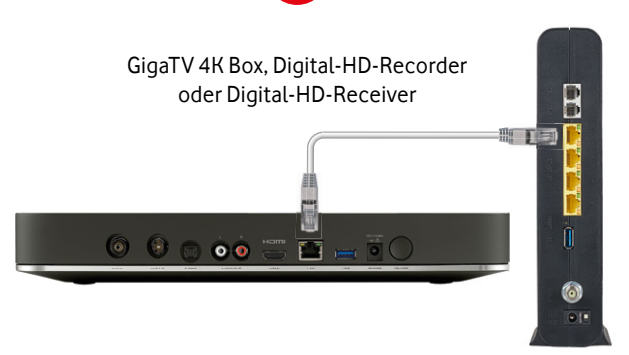

**Mehr Komfort für Ihr Kabel-TV-Erlebnis:**  Verbinden Sie Ihre GigaTV 4K Box, den HD-Recorder oder HD-Receiver mit dem Internet. Nehmen Sie ein Netzwerkkabel und verbinden sie das Gerät mit dem Kabel-Router.

Alternativ besteht auch die Möglichkeit, Ihre GigaTV 4K Box per WLAN zu verbinden. Details finden Sie in der Aufbauanleitung der GigaTV Box, Ihres Recorders oder Receivers.

Ein Hilfe-Video zur Installation Ihres Kabel-Routers finden Sie auf **vodafone.de/router-installation**

**Registrieren Sie sich gleich im MeinKabel-Kundenportal.**  Dafür brauchen Sie Ihre Kundennummer und den Aktivierungscode aus Ihrer **Auftragsbestätigung.**

**1** Rufen Sie vodafone.de/meinkabel auf. **2** Klicken Sie auf **Login zu Mein Kabel** und dann auf **Jetzt registrieren.**

**3** Erstellen Sie einen Benutzernamen und ein Passwort – fertig.

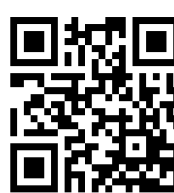

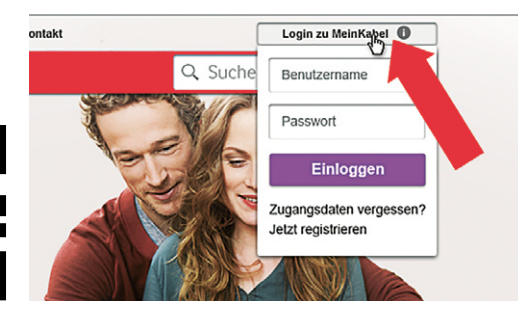